# **Windows 10 Winsxs-Verzeichnis aufräumen**

Bei der Suche nach besonders umfangreichen Ordnern wirst du wahrscheinlich auf das Verzeichnis "**\Windows\Winsxs**" stoßen. Der Windows-Explorer zeigt in den "Eigenschaften" meist eine Größe von mehreren GB an. In diesem Ordner liegen vor allem Programmbibliotheken (DLL-Dateien) in unterschiedlichen Versionen, teilweise auch SYS- und EXE-Dateien.

Allerdings ist der Winsxs-Ordner nicht so groß, wie der Windows-Explorer und andere Tools glauben machen. Bei den vermeintlichen Dateien handelt es sich teilweise um Hardlinks, das sind spezielle Dateiverknüpfungen, die auf die entsprechenden Dateien etwa unter "\Windows\System32" verweisen. Die tatsächliche Größe ist meist um ein bis zwei GB geringer.

In einer Eingabeaufforderung mit administrativen Rechten (sh. Bilder unten) lässt sich die tatsächliche Größe mit folgender Befehlszeile ermitteln:

## **Dism.exe /Online /Cleanup-Image /AnalyzeComponentStore**

Windows entfernt unnötige Dateien aus dem Ordner "Winsxs" über die Aufgabenplanung alle 30 Tage automatisch. Mit der Befehlszeile:

# **Dism.exe /Online /Cleanup-Image /StartComponentCleanup**

Kann die Bereinigung sofort durchgeführt werden. Es wird noch mehr Platz gewonnen, wenn an die Zeile der Parameter */RestBase* angehängt wird. Danach ist es aber nicht mehr möglich, zuvor installierte Service-Packs oder Windows-Updates wieder zu entfernen.

## Command-Aufruf bei Windows 7

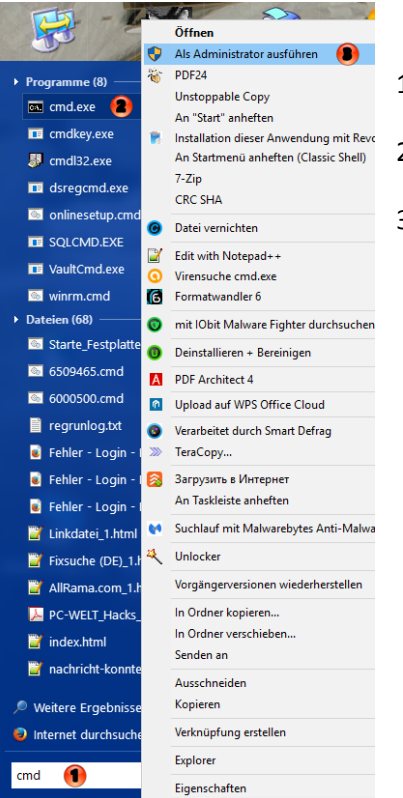

- 1 Start-Butten anklicken und "cmd" eingeben
- 2 "cmd.exe" mit rechter Maustaste anklicken und
- 3 "Als Administrator ausführen" wählen

#### Command-Aufruf bei Windows 8/8.1 und 10 mit Kachel-Start-Menü

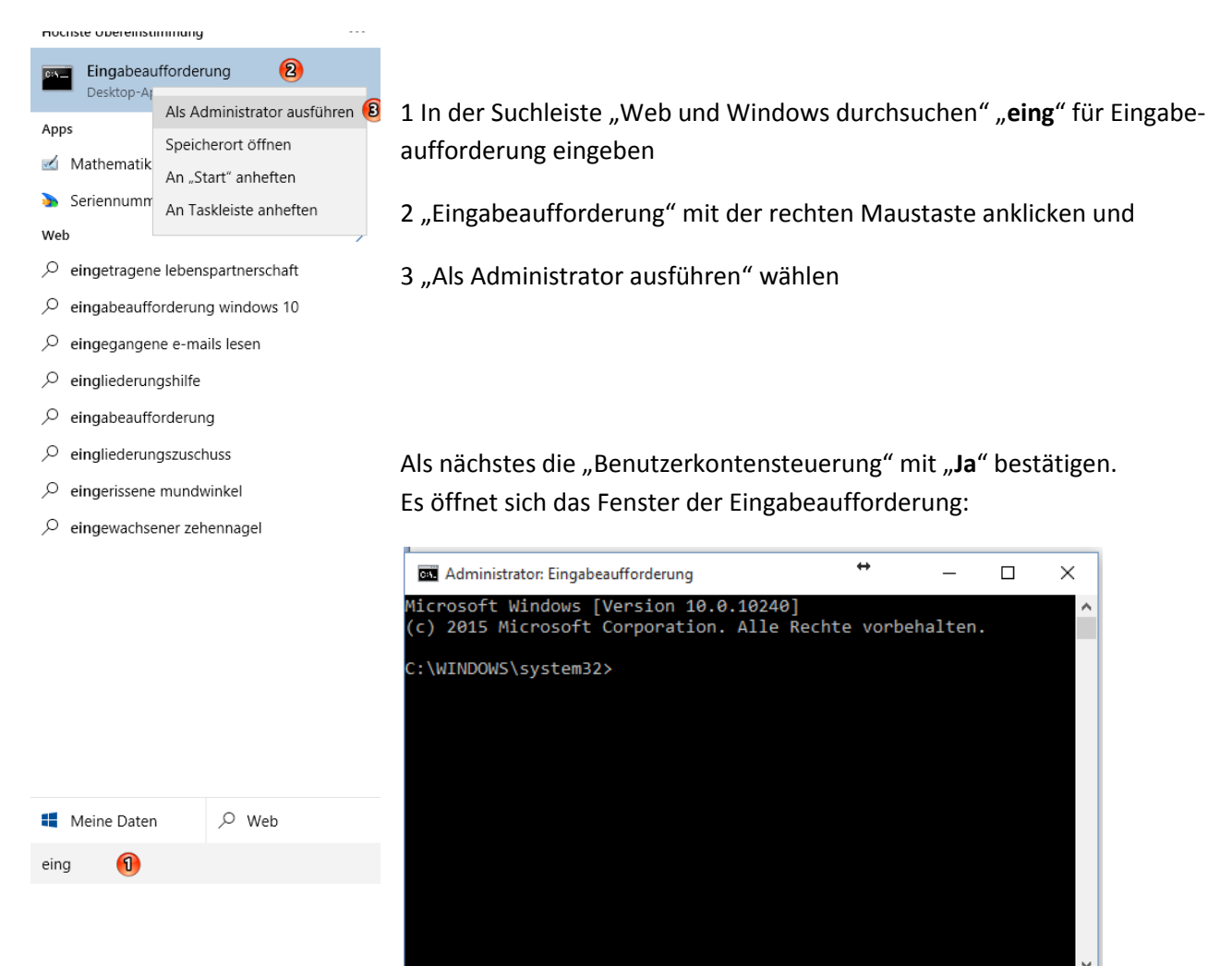

In diesem Fenster nun wahlweise die oben angegebenen Befehle eingeben und mit "Enter" bestätigen. Abwarten, bis der Vorgang beendet ist und das Fenster schließen. FERTIG!

*Quelle: PC-WELT Heft 4/2016 S. 27 (angepasst von R. Mohr – Ka-Li 50plus)*